# **Logical Framework - Logframe**

**Results & Monitoring** 

- 4. Logical Framework Matrix Logframe
  - 4.1 Manage Logframes Access, Creation and Submission
    - 4.1.1 Access or Create a Logframe
      - 4.1.1.1 How to access a Logframe
      - 4.1.1.2 How to create a Logframe
      - 4.1.1.3 Quality Check Logframe, Results, and Indicators
    - 4.1.2 Edit a draft Logframe
    - 4.1.3 Save a draft Logframe
    - 4.1.4 Submit a draft Logframe
    - 4.1.6 Print a Logframe
    - 4.1.7 Delete a Logframe
    - 4.2 Update Logframes Manage Results, Indicators and Current Values
      - 4.2.1 Results
        - 4.2.1.1 Access or Create a Result
        - 4.2.1.2 Edit a Result
        - 4.2.1.3 Submit a Result
        - 4.2.1.4 Delete a Result
        - 4.2.2 Indicators
          - 4.2.2.1 Core or Customised Indicators
          - 4.2.2.2 Aggregation of Core Indicators
          - 4.2.2.3 Matching Indicators
          - 4.2.2.4 Add an Indicator
          - 4.2.2.5 Create an Indicator
          - 4.2.2.6 Edit an Indicator
          - 4.2.2.7 Submit an Indicator
          - 4.2.2.8 Delete an Indicator
        - 4.2.3 Current Values
          - 4.2.3.1 Add a Current Value
          - 4.2.3.2 Edit a Current Value
          - 4.2.3.3 Submit a Current Value
          - 4.2.3.4 Delete a Current Value
    - 4.3 Review Logframes and Current Values
      - 4.3.1 Review Logframe
      - 4.3.2 Review Current Values

# 4. Logical Framework Matrix - Logframe

A Logical Framework is a matrix in which the intervention logic (overall objective, purpose, expected results and activities), assumptions, objectively verifiable indicators and sources of verification are presented. It is used as a management tool to *improve the design of Interventions*. It involves identifying strategic elements (inputs, outputs, outcomes, impact) and their relationships, indicators, and the assumptions or risks that may influence the success or failure of a Project. It thus facilitates planning, execution and evaluation of a development Intervention, and is therefore present and used in different phases of the cycle of operations.

In OPSYS, we identify the Logical Framework Matrix (LFM) as a Logframe, which is attached to an Intervention.

As an **Implementing Partner or Expert**, it is required to **create and/or update the Logframe of an Intervention** that has been assigned to you by adding the Results, creating Indicators, and adding their Values.

# 4.1 Manage Logframes – Access, Creation and Submission

# 4.1.1 Access or Create a Logframe

A Logframe (once created by an OM, LIP or IP) – at Intervention-level – is accessed from the Intervention. The permission must first be granted to the user for the Intervention (by the OM for the LIP; or by the LIP for the IP) before they can access or create a Logframe for the Intervention – for detailed access information, please view Cooperating with Implementing Partners or Experts.

## 4.1.1.1 How to access a Logframe

To access a Logframe, first login to the Funding & Tenders Portal, and then select My Intervention(s) from the left main menu (1).

On the My Intervention(s) page click on the Intervention ID link (2) in the list of Interventions.

| European<br>Commission                 | Funding & tender opportunities                                                                | Welcome           | Devco Tester (n00 | 31kca)              | )     |
|----------------------------------------|-----------------------------------------------------------------------------------------------|-------------------|-------------------|---------------------|-------|
| ≡ Manage my area 🛛 👘                   | SEARCH FUNDING & TENDERS V HOW TO PARTICIPATE V PROJECTS & RESULTS                            | WORK AS AN EXPERT | SUPPORT 🔻         | select<br>programme | : 🏴   |
| ൧ <mark>ഄഀ</mark> ൣ My Organisation(s) | () My Interventions(s)                                                                        |                   |                   |                     |       |
| (s) My Formal Notification             |                                                                                               |                   |                   |                     |       |
| O Results ~                            |                                                                                               |                   |                   |                     |       |
| My Intervention(s)                     | Results: 1                                                                                    |                   | Q Search          |                     |       |
| My Task(s)                             | TITLE \$                                                                                      | INTERVENTION II   | D 🗢 EU CONTRIBU   | JTION 🗢 Acti        | ons 🗢 |
|                                        | Strengthening institutional capacity to enhance governance in the fisheries sector in Moldova | INTV-10095 2      | 10331500          |                     |       |
|                                        | М 4 Г > И                                                                                     | 10 ~              |                   |                     |       |

On the selected Intervention page, click on the "View Logframe" button to view the Logframe.

|                      | European<br>Commissio     | Funding & tender of<br>Single Electronic Data Interchange Area |                                                                            |
|----------------------|---------------------------|----------------------------------------------------------------|----------------------------------------------------------------------------|
| 🗮 Mana               | ge my area                | 🕎 🛛 SEARCH FUNDING & TENDERS 🔻 HOW                             | TO PARTICIPATE 🔻 PROJECTS & RESULTS WORK AS AN EXPERT SUPPORT 👻 select 🏭 尾 |
| ≜ <sup>&amp;</sup> a | My Organisation(s)        | Intervention                                                   | Implementing partners management View Logframe Menu                        |
| ⊕°                   | My Formal Notification(s) | INTV-10095                                                     | 6                                                                          |
| 0                    | Results 🗸                 | Data collection on Violence against Wom                        | n in conflict -risk areas                                                  |
|                      | My Intervention(s)        | Navigation menu <                                              | Synopsis                                                                   |
|                      | My Task(s)                | Synopsis                                                       | General Information  Title                                                 |

Please note that if the Logframe is in "Draft" status (i.e. not yet submitted for review nor approved), the *draft* Logframe **can still be edited or submitted for review** from the Logframe page (view Logframe).

If the "View Logframe" button is <u>not displayed</u> on the Intervention page, then there is *no Logframe attached to the Intervention*. A Logframe needs to be created first for the Intervention before it can be accessed – please view the next section for more details on *how to create a Logframe*.

Logframes can also be accessed directly from:

• The link within concerned notifications, which are accessible from the notifications bell icon at the top right of the page; or

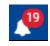

• The task page accessible in My Task(s), with the relevant task for the intervention found in the list of tasks.

#### 4.1.1.2 How to create a Logframe

A Logframe can be created by the Operational Manager, Lead Implementing Partner, or Implementing Partner of the Intervention.

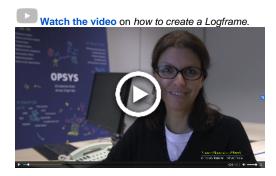

To create a Logframe, first login to the Funding & Tenders Portal, and then select the Intervention from My Intervention(s) as instructed in the previous section.

- If a Logframe has already been created, click on the "View Logframe" button on the Intervention page to view the Logframe;
- If the Logframe has not yet been created, click on the "Create Logframe" button on the Intervention page to create the Logframe.

|                  | European<br>Commission    | Funding & tender opportunities<br>Single Electronic Data Interchange Area (SEDIA)                    | ) |
|------------------|---------------------------|----------------------------------------------------------------------------------------------------|---|
| <b>≡</b> Man     | age my area               | 👫 🛛 SEARCH FUNDING & TENDERS 🔻 HOW TO PARTICIPATE 🔻 PROJECTS & RESULTS WORK AS AN EXPERT SUPPORT 👻 📌 |   |
| a <sup>s</sup> a | My Organisation(s)        | Intervention Implementing partners management Create Logframe Menu                                   |   |
| <b>O</b> f       | My Formal Notification(s) | INTV-10079                                                                                           | 1 |
| 0                | Results 🗸                 | INTV through ACTC : Partnership Instrument - Annual Action Programme 2018                            | 1 |
|                  | My Intervention(s)        | Navigation menu < Synopsis                                                                           |   |
|                  | My Task(s)                | Synopsis General Information                                                                         |   |

The "MANAGEMENT MODE" on the Logframe page is activated, a Logframe in "NEW" status is created, and you can either:

- Add a result (1); or
- Save as *draft* Logframe (2); or
  Cancel the creation of the Logframe (3).

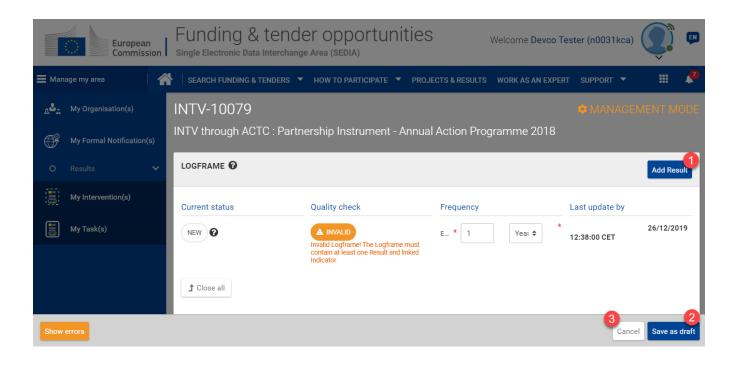

When you have saved the *draft* Logframe (with or without adding a result), you can still edit the Logframe before submitting it for review via the "Manage Logframe" button on the Logframe page.

## 4.1.1.3 Quality Check - Logframe, Results, and Indicators

An automated **Quality Check** by the system is applied to the Logframe and its components (Results and Indicators) as soon as it is created, and is applied continuously as modifications or updates are applied (i.e. create or manage Logframe and components - "Management Mode").

The status of the Quality Check can be either "OK" (in green) or "INVALID" (in orange), and the validation is achieved when:

- The Logframe as at least one Result; and
- The Result is valid; and
- Each Result has at least one Indicator; and
- The indicator is valid.

The Quality Check (1) of the Logframe will display a validation message (2) to inform the user if the Logframe is "INVALID". A "Show errors" (3) button is also displayed at the bottom left of the screen, which when clicked, will display the section(s) that are invalid (i.e. Logframe, Result and/or Indicator level).

| European<br>Commission   Funding & tender opportunities Welcome Devco Tester (n0031kca) (SEDIA) |                                            |                                                                                                    |                               |                              |  |  |  |
|-------------------------------------------------------------------------------------------------|--------------------------------------------|----------------------------------------------------------------------------------------------------|-------------------------------|------------------------------|--|--|--|
| E Manage my area                                                                                | SEARCH FUNDING & TE                        | ENDERS 🔻 HOW TO PARTICIPATE 🔻 PROJ                                                                      | ECTS & RESULTS WORK AS AN EXP | ert support 🔻 🏢 🆨            |  |  |  |
| പ്പായും My Organisation(s)                                                                      |                                            |                                                                                                    |                               |                              |  |  |  |
| My Formal Notification(s)                                                                       | INTV-10117<br>INTV through AC <sup>-</sup> | IC : Partnership Instrument - An                                                                        | nual Action Programme 2       | MANAGEMENT MODE<br>2018      |  |  |  |
| O Results 🗸 🗸                                                                                   |                                            |                                                                                                    | Ũ                             |                              |  |  |  |
| My Intervention(s)                                                                              | LOGFRAME 😧                                 |                                                                                                    |                               | Add Result                   |  |  |  |
| My Task(s)                                                                                      | Current status                             | Quality check                                                                                           | Frequency                     | Last update by               |  |  |  |
|                                                                                                 | DRAFT ?                                    | A INVALID<br>Invalid Logframe! The Logframe must<br>contain at least one Result and linked<br>Indicator | E * 1 Year \$                 | * 25/02/2020<br>16:01:01 CET |  |  |  |
|                                                                                                 | 1 Close all                                |                                                                                                    |                               |                              |  |  |  |
| Show errors                                                                                     |                                            |                                                                                                    |                               | Cancel Save as draft         |  |  |  |

Validation messages are also displayed at the level of the Result(s) and Indicator(s) if they are invalid.

# 4.1.2 Edit a draft Logframe

Once created, a draft Logframe can be modified and saved by the Operational Manager, Lead Implementing Partner, or Implementing Partner of the Intervention.

Please note that a Logframe can no longer be modified if it has been submitted for review by the Lead Implementing Partner, or has been ap A proved by the Operational Manager.

To edit a Logframe first access the Logframe as described in Chapter 4.1.1.1 - How to access a Logframe.

When on the Logframe page, click on the "Manage Logframe" button, and the Logframe is displayed in "MANAGEMENT MODE".

|                  | European<br>Commission    | Funding & tender op<br>Single Electronic Data Interchange Area (SEI | -                                    | ome Devco Tester (n0031kca) 💭 🛡       |
|------------------|---------------------------|---------------------------------------------------------------------|--------------------------------------|---------------------------------------|
| 🔳 Mani           | age my area 🛛 🧹           | SEARCH FUNDING & TENDERS 🔻 HOW TO                                   | PARTICIPATE 🔻 PROJECTS & RESULTS WOR | K AS AN EXPERT SUPPORT 🔻 🔠 🦨          |
| A <sup>d</sup> a | My Organisation(s)        | INTV-10079                                                          |                                      | Aanage Logframe Submit Logframe 🖶 🚳 💡 |
| O <sup>g</sup>   | My Formal Notification(s) | INTV through ACTC : Partnership In                                  | strument - Annual Action Program     | me 2018 🗸                             |
| 0                | Results 🗸 🗸               | LOGFRAME                                                            |                                      | Intervention Logic                    |
|                  | My Intervention(s)        | Current status                                                      | Frequency                            | Last update by                        |
|                  | My Task(s)                | DRAFT @                                                             | Every 1 Year                         | Devco Tester 26/12/2019 14:33:41 CET  |

#### In "MANAGEMENT MODE", you can either:

- Add (1), edit (2) or delete (3) (if existing) a Result; or
  Add (4), edit (5) or delete (6) (if existing) an Indicator; and
- Save the draft Logframe (7); or

• Cancel the editing of the Logframe (8).

| 2 <sup>4</sup> 2 | My Organisation(s)        | INTV-10079 AMANAGEMENT MODE                                                                                                    |
|------------------|---------------------------|----------------------------------------------------------------------------------------------------|
| Ē                | My Formal Notification(s) | INTV through ACTC : Partnership Instrument - Annual Action Programme 2018                                                                                                    |
|                  | Results 🗸                 | LOGFRAME 😧                                                                                                    |
|                  | My Intervention(s)        | Current status Quality check Frequency Last update by                                                                                                    |
|                  | My Task(s)                | DRAFT ? Vear \$ 26/12/2019 15:52:41 CET                                                                                                    |
|                  |                           | Image: Construction of the construction of the construc |
|                  |                           | Cancel Save as draft                                                                                                    |

# 4.1.3 Save a draft Logframe

Once created, a *draft* Logframe can be modified and saved by the **Operational Manager**, Lead Implementing Partner, or Implementing Partner of the Intervention.

When in "MANAGEMENT MODE" on the Logframe page (see previous section) click on the "Save as draft" button to save any modifications (e.g. add result or indicator).

## 4.1.4 Submit a draft Logframe

Once created, a *draft* Logframe can <u>only</u> be submitted by the Lead Implementing Partner or Contractor to the Operational Manager of the Intervention for *review and approval*.

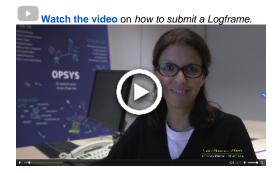

To submit a Logframe first access the Logframe as described in Chapter 4.1.1.1 - How to access a Logframe.

When on the Logframe page, ensure that the required Indicators (including Baseline and Target) are correctly encoded for each Result of the Logframe.

Once you are satisfied with the structure of the Logframe (Results and Indicators), click on the "Submit Logframe" button (only displayed if the Logframe is in "draft" status), and a confirmation pop-up window will display requesting you to confirm the submission of the Logframe for review.

|               | European<br>Commission Funding & tender opportunities<br>Single Electronic Data Interchange Area (SEDIA)            |    |                       |            |                                                              | W           | elcome <mark>Devco Test</mark> o | er (n0031kca)       | )          |
|---------------|----------------------------------------------------------------------------------------------------|----|-----------------------|------------|--------------------------------------------------------------|-------------|----------------------------------|---------------------|------------|
| <b>≡</b> Man  | 🚍 Manage my area 🛛 🖌 SEARCH FUNDING & TENDERS 🔻 HOW TO PARTICIPATE 🔻 PROJECTS & RESULTS WORK AS AN EXPERT SUPPORT 👻 |    |                       |            |                                                              |             |                                  | select<br>programme | <b>*</b> 7 |
| <u>a</u> \$_2 | My Organisation(s) INTV-10079                                                                                       |    |                       |            |                                                              |             | Manage Logframe                  | Submit Logframe  🖨  | 6 6        |
| Ē             | My Formal Notification(                                                                                             | s) | INTV through ACTC : F | Partnershi | p Instrument - Annual Action Prog                            | jramme 2018 |                                  |                     |            |
| 0             |                                                                                                    | ~  |                       |            |                                                              |             |                                  |                     | Logic      |
|               | My Intervention(s)                                                                                                  |    | Current status        | WARNING    | 3                                                            |             | Last update by                   |                     |            |
|               | My Task(s)                                                                                                    |    | DRAFT                 |            | By submitting the Logframe, you will start the Re            |             | Devco Tester 26/12/2             | 019 16:24:22 CET    |            |
|               |                                                                                                    |    | Health status         | 4          | mechanism with the Operational Manager. Do ye<br>to proceed? | ou want     |                                  |                     |            |
|               |                                                                                                    |    | Health status NONE    |            | Cancel                                                       | ontinue     |                                  |                     |            |

Upon confirmation, a notification is sent to the **Operational Manager** of the Intervention, requesting them to **review and approve the Logframe** (if verified and correct), and the status of the Logframe is updated to "Pending for approval". **No modifications are allowed to the Logframe whilst it is pending approval**.

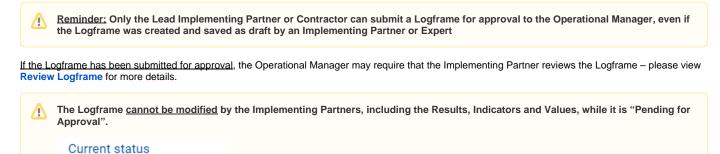

PENDING FOR APPROVAL

# 4.1.6 Print a Logframe

To print a Logframe first access the Logframe as described in Chapter 4.1.1.1 - How to access a Logframe.

Once you have accessed the Logframe, click either on the print icon (1), or the "Intervention Logic" (2) button.

| Europa                      | ean Funding & tender         |                                           | Welcome Devco Tester (n0031kca)       |  |  |  |
|-----------------------------|------------------------------|-------------------------------------------|---------------------------------------|--|--|--|
| 🗮 Manage my area            | SEARCH FUNDING & TENDERS 🔻 I | HOW TO PARTICIPATE 🔻 PROJECTS & RESULTS W | ORK AS AN EXPERT SUPPORT              |  |  |  |
| പ്പ്പ്പ് My Organisation(s) | INTV-10079                   |                                           | Manage Logframe Submit Logframe 📄 🖸 💡 |  |  |  |
| My Formal Notificati        | Wy Formal Notification(s)    |                                           |                                       |  |  |  |
| O Results                   |                              |                                           | E Intervention Logic                  |  |  |  |
| My Intervention(s)          | Current status               | Frequency                                 | Last update by                        |  |  |  |
| My Task(s)                  |                              | Every 1 Year<br>Version                   | Devco Tester 26/12/2019 16:24:22 CET  |  |  |  |

The Logframe is displayed in "REVIEW MODE", and you can click on the "Print" button at the bottom right of the page to print the Logframe.

# 4.1.7 Delete a Logframe

≙

Only Operational Managers can delete the Logframe of an Intervention.

The Operational Manager must first access the Intervention in **OPSYS – MyWorkplace**, either from the **Dashboard > My Portfolio**, or from the main left menu **Portfolio > My Portfolio** option in the *quick filter*.

On the selected Intervention page, click on the "Menu" button (1), and then click on the "Delete Logframe" button.

|   |                | × /MyW    | /orkplace > Map-Tool > II     | NTV-10079                                                                                 |                                           | Welcome<br>Generic User w0501060    |                 | <b>≢</b> Q   | ¥6)        | EN |
|---|----------------|-----------|-------------------------------|-------------------------------------------------------------------------------------------|-------------------------------------------|-------------------------------------|-----------------|--------------|------------|----|
|   | MyWorkplace    | ه<br>>    | Intervention                  |                                                                                           | Version 1 Ongoing 🗢 🧪                     | • Edit Implementing partners manage | ment Dele       | te Menu      | . 1        | Î  |
| ĥ | Dashboard      | structure | INTV-10079                    |                                                                                           |                                           |                                     | Viev            | v Logframe   |            |    |
|   | Notifications  | tree sti  | INTV through ACTC : Partnersh | INTV through ACTC : Partnership Instrument - Annual Action Programme 2018 Delete Logframe |                                           |                                     |                 |              |            |    |
| Q | Search         | MAP tr    | Navigation menu               | <                                                                                         | Synopsis                                  |                                     | ☆<br>Favourites | Print Export | ()<br>Help |    |
|   |                | 2         | Synopsis                      |                                                                                           | General Information                       |                                     |                 | Laport       | ~          | -  |
|   | Task centre    |           | Contribution                  |                                                                                           | Title                                     |                                     |                 |              |            |    |
|   | Portfolio      |           |                               |                                                                                           | INTV through ACTC : Partnership Instrumer | nt - Annual Action Programme 2018   |                 |              |            |    |
| # | Process centre |           |                               |                                                                                           | Description                               |                                     |                 |              |            |    |

In the Delete Logframe pop-up window, click on the "Continue" button to confirm the deletion of the Logframe.

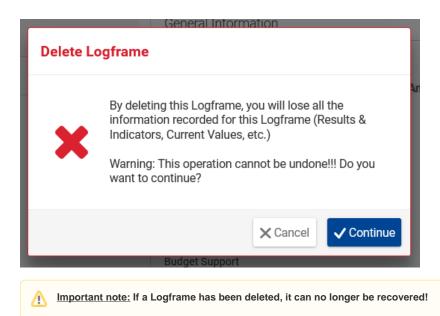

# 4.2 Update Logframes - Manage Results, Indicators and Current Values

# 4.2.1 Results

Results are managed via the Logframe of an Intervention. Results can be created, modified and saved by the **Operational Manager**, Lead Implementing **Partner**, or **Implementing Partner** of the Intervention.

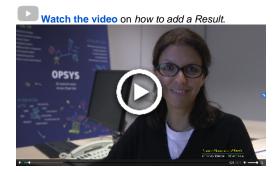

## 4.2.1.1 Access or Create a Result

A **Result** (once created by an OM, LIP or IP) – at Intervention-level – is <u>accessed or created from the Logframe of an Intervention</u>. The permission <u>mu</u> <u>st first</u> be granted to the user for the Intervention (by the OM for the LIP; or by the LIP for the IP) before they can access or create a Result for the Logframe of the Intervention – for detailed access information, please view <u>Cooperating with Implementing Partners or Experts</u>.

To access or create a Result first access the Logframe as described in Chapter 4.1.1.1 - How to access a Logframe.

- If a Result has already been created, you can view it on the Logframe page;
- If a Result has not yet been created, click on the "Manage Logframe" button on the Logframe page to create the Result.

The Logframe is displayed in "MANAGEMENT MODE", and click on the "Add Result" button to add a new Result.

|              | European<br>Commission                          | Funding & tender                           |                                                                                                  | Welcome Dev                    | co Tester (n0031kca) 🕠 💷             |
|--------------|-------------------------------------------------|--------------------------------------------|--------------------------------------------------------------------------------------------------|--------------------------------|--------------------------------------|
|              | age my area                                     | SEARCH FUNDING & TENDERS 🔻 I               | HOW TO PARTICIPATE 🔻 PROJECTS & R                                                                | ESULTS WORK AS AN EXPERT SUPPO | RT 🔻 select 🏭 🎝                      |
| 2 <b>2</b> 2 | My Organisation(s)<br>My Formal Notification(s) | INTV-10079<br>INTV through ACTC : Partners | ship Instrument - Annual Actio                                                                   | n Programme 2018               | 🗯 MANAGEMENT MODE                    |
| 0            |                                                 |                                            |                                                                                                  |                                | Add Result                           |
|              | My Intervention(s)                              | Current status                             | Quality check                                                                                    | Frequency                      | Last update by                       |
|              | My Task(s)                                      | DRAFT                                      | INVALID Invalid Logframe! The Logframe must contain     at least one Result and linked Indicator | E * 1 Year \$                  | Devco Tester 26/12/2019 14:33:41 CET |

In the Add Result pop-up window, enter the result name\*, result level\*, result statement and result assumptions\*. Click on the "To be defined" tickbox if the result assumptions are not yet defined.

#### - (\*) Required fields

(i)

Please note that result assumptions are not possible if the result level is set to an "overall objective - impact".

Click on the "Confirm" button to confirm the creation of the Result.

The Result is added to the Logframe, but requires Indicators to be valid (as part of the Quality Check), so either save the Logframe as draft (1), or add indicators (2) and then save.

The Result can also be edited (3) or deleted (4), or new results added (5), before saving.

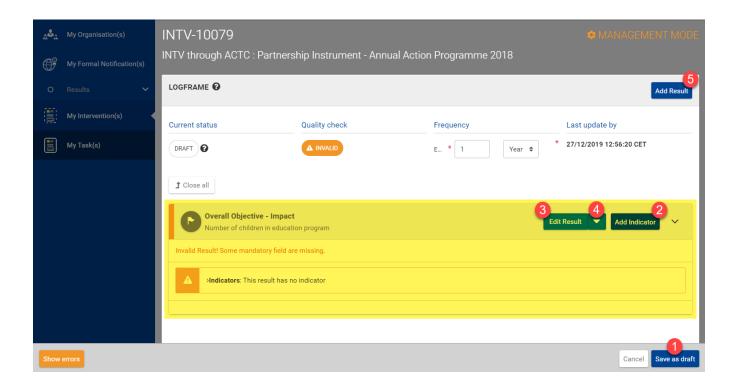

## 4.2.1.2 Edit a Result

To edit a Result first access and enter the "MANAGEMENT MODE" of the Logframe - as described in Chapter 4.2.1.1 - Access or Create a Result.

| Please note that you can only edit a Result if it has been previously created.                     |                               |
|----------------------------------------------------------------------------------------------------|-------------------------------|
| ck on the "Edit Result" button to edit the Result of the Logframe.                                 |                               |
| Overall Objective - Impact<br>Increase in the number of children enrolled in the education program | Edit Result  Add Indicator  V |
| Make sure to select the correct Result (if multiple) for editing.                                  |                               |

In the Edit Result pop-up window, modify the fields as required, and click on the "Confirm" button to confirm the modifications. An edit icon is displayed next to the "Edit Result" button of the Result to indicate that the Result has been modified.

Click on the "Save as draft" button at the bottom right of the page to save the draft Logframe once all the required modifications have been applied.

#### 4.2.1.3 Submit a Result

A Result (including the Indicators) constitutes a <u>part of the initial structure</u> of a Logframe. Subsequently, if any additions and/or modifications are applied to Results, the *change in structure of the Logframe* needs to be (re)approved by the Operational Manager <u>before any values can be added</u> by Implementing Partners.

To submit a Result, first verify that the information is complete and correct, then save the draft Logframe and submit it for approval.

#### 4.2.1.4 Delete a Result

To delete a Result first access and enter the "MANAGEMENT MODE" of the Logframe - as described in Chapter 4.2.1.1 - Access or Create a Result.

Click on the down arrow button and then select the "Delete Result" option to delete the Result from the Logframe.

| Overall Objective - Impact<br>Increase in the number of children enrolled in the education program | C Edit Result C Add Indicator |
|----------------------------------------------------------------------------------------------------|-------------------------------|
|                                                                                                    | Delete,Result                 |
| Invalid Result! Some mandatory field are missing.                                                  | - Z                           |

A Make sure to select the correct Result (if multiple) before deleting, as once deleted, the Result and Indicators (if any) can no longer be recovered.

In the DELETE RESULT pop-up window, click on the "Continue" button to confirm the deletion of the Result from the Logframe.

Click on the "Save as draft" button at the bottom right of the page to save the draft Logframe once all the required modifications have been applied.

## 4.2.2 Indicators

Results have a time-bound element *implying a target*. An **Indicator** is a way to measure change and performance against a desired Result, and does not itself have a time-bound element.

A Result can therefore be represented as "snapshot" of Indicator(s) and their value(s) at a specific point in time. Subsequently, the Result should evolve over time as the Indicator progresses; towards a Target, which is the planned (or expected) end-value of the Indicator for a specific time-period.

In other words, an Indicator is a variable specifying how performance can be measured and assessed. They form the basis of the Intervention's monitoring and evaluation system. They can be either qualitative or quantitative.

Indicators are added and managed when adding a Result to the Logframe of an Intervention:

- <u>Core Indicators</u> are first created and managed *beforehand* by **Quality Managers** of a DG, and suggested to Operational Managers and Implementing Partners. Core Indicators can be grouped together for the purpose of eased aggregation (i.e. <u>Groups of aggregable indicators</u>);
- <u>Customised Indicators</u> are created and managed by the **Operational Manager**, Lead Implementing Partner, or Implementing Partner of the Intervention. Customised indicators can be *matched with Core Indicators* (i.e. <u>Matching Indicators</u>).

Watch the video on how to create and add an Indicator.

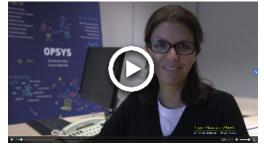

#### 4.2.2.1 Core or Customised Indicators

In view of harmonising and improving the quality of indicators used in all Logframes, OPSYS facilitates the process by suggesting pre-encoded indicators to **Operational Managers** and **Implementing Partners**.

To this purpose and for each DG (namely DG INTPA, DG NEAR and FPI), a group of **Quality Managers** will be granted specific access to predefine a set of *good practice indicators* stored in the indicator library.

The Quality Managers identified in each DG (internal staff or external experts) are in charge of creating *good practice indicators* (i.e. core indicators) in view to suggest them to users (OM of Lead IP when drafting a Logframe). Such indicators will have a number of parameters that the QMs can manage, and that will enable them to formulate sector-specific **R-A-C-E-R** indicators:

- Relevant = closely linked to the objectives to be reached;
- Accepted = by staff, stakeholders, and other users;
- <u>C</u>redible = accessible to non-experts, clear, unambiguous and easy to interpret;
- Easily measurable = feasible to monitor and collect data at reasonable cost:
- <u>R</u>obust = not easily manipulated.

These good practice indicators are referred to as "core or reference indicators".

The selection of indicators suggested is based on the Result-level (impact, outcome, or output) it is used to measure. Additional criteria used to suggest indicators correspond to DG, Funding Instrument, Basic Act, Sector and/or Benefitting Zone. Each indicator is characterised by an ID number ("indicator code"), a description, a unit of measure (quantitative indicator), a source of verification of progress, guidance, the name of group(s) for aggregation to which it belongs, disaggregation applied (if any), etc.

For the above stated reasons, core indicators (if existing and relevant) should always be used in preference over customised indicators.

#### 4.2.2.2 Aggregation of Core Indicators

/!

All **core indicators** created by Quality Managers can be organised in "groups" called an **Aggregation Groups**. Each *aggregation group* is made of at least two core indicators for which the <u>values will be aggregated for reporting purposes</u>.

To respond to respective reporting requirements, the Quality Manager who is in charge of creating core indicators, is also responsible (if necessary) for grouping the indicators to meet these requirements.

When creating a Logframe and selecting or creating indicators, the Operational Manager will know whether to select a core indicator used for reporting, and if yes, to which aggregation the indicator belongs.

An example of an *aggregation group* is the **EU Results Framework** containing a set of 30 outcome indicators on which DG INTPA is required to report on yearly. These 30 indicators are core indicators grouped under the "**EURF**" denomination, and each time an Operational Manager decides to select this indicator, the values encoded by the Implementing Partners during the lifetime and at the end of the project will be subject to a specific quality control, and used for reporting at corporate level relating to the framework.

#### 4.2.2.3 Matching Indicators

Operational Managers and Implementing Partners can *match* their Logframe Indicators with Results Framework (RF) **Core Indicators** (e.g. EURF (EU Results Framework for INTPA and NEAR ENI), IPA II (NEAR IPA II) and FPIRF (FPI Results Framework)) *that have been pre-encoded by Quality Managers*. For more information on the EU International Cooperation and Development Results Framework (EU RF) and associated core indicators, **pleas e click here**.

Customised Indicators are matched with Results Framework (RF) Core Indicators when they correspond with the scope outlined in the respective methodological note. Matching of indicators contributes to a better overall reporting on results, and enhanced aggregation of all indicators.

When adding a value to a matched RF Indicator in OPSYS, users will be able to:

- Consult the RF Indicator description;
- Add customised indicator values according to the RF Indicator template;
- Specify a source of verification (SoV);
- Describe a calculation method when the final values of the customised and RF indicators are different (e.g. different units of measurement);
- Add a comment explaining the rationale for the matching.

## 4.2.2.4 Add an Indicator

To add an Indicator first access and enter the "MANAGEMENT MODE" of the Logframe – as described in Chapter 4.2.1.1 – Access or Create a Result. In the Logframe, you will need to either create a Result before adding an Indicator, or add an Indicator to an existing Result.

For the relevant Result, select the "Add Indicator" button to add an indicator.

| ~ | Specific Objective - Outcome<br>Increase in the number of children enrolled in the education program | Edit Result | • | Add Indicator | $\sim$ |
|---|----------------------------------------------------------------------------------------------------|-------------|---|---------------|--------|
| - | noredoe in the number of oniticiten enfonce in the eudoation program                                 |             |   | 3             |        |

In the "Add Indicator – Search for an existing Indicator" pop-up window, a list of suggested *core* and/or *custom* (i.e. My Indicators) indicators is displayed. Search for an existing indicator (1), and select the <u>core indicator</u> from the list of search results (2) of suggested indicators.

| Add Indicator - Search for an existing Indicator 🚱                                                   | ×                    |
|----------------------------------------------------------------------------------------------------|----------------------|
| Search filters: Specific Objective - Outcome                                                         | A                    |
| Q number of 1                                                                                        |                      |
| +More search criteria                                                                                |                      |
| List of Indicators matching your search criteria 13 results found                                    | 0                    |
| CORE INDICATORS                                                                                      |                      |
| Jumber of processes related to the positions partner countries take in the run-up to or during regio | Σ Numeric            |
| Mumber of processes related to the removal of barriers to market access, investment and business whi | Σ Numeric            |
| MY INDICATORS                                                                                        |                      |
| Jan Number of Children enrolled in Kids4Future Education<br>Program                                  | Numeric              |
|                                                                                                    | 2 of 2               |
| Cancel Reset criteria                                                                                | Create new Indicator |

A Please always take preference in selecting a core indicator before selecting or creating customised indicators (i.e. My Indicators).

#### From the list of indicators:

• If you find the required indicator from the list of suggested indicators, select the indicator and click on the "Next" button; or

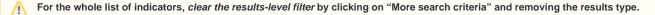

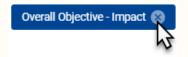

 If there is no suggested core or customised indicator in the suggested list, you can proceed to create an Indicator (customised) as detailed in the next section, so that it may then be added to the suggested list and selected.

#### From the "Add Indicator - Fill Indicator's Attributes" pop-up window:

If you found and selected an indicator, the pre-programmed attributes will be displayed, and you are able to add/modify the values as required:

- Source of verification (SoV) type and sub-type;
- Values (Baseline and Target) For each value, the Date (\*), Total (\*), Disaggregation (if relevant) and Comments (optional) are entered. Additi
   onal intermediary targets may also be added.

Once you have completed the required fields and have verified the encoded data, click on the "Confirm" button to confirm the <u>addition of the indicator</u> and its values to the Result.

Remember to save the Logframe as draft after any modification to Result(s) and Indicator(s).

#### 4.2.2.5 Create an Indicator

 $\odot$ 

/≞∖

(i)

Indicators are created **only if there are no pertinent pre-existing indicators** (core or customised) in the *suggested list of indicators* when adding an **Indicator to a Result**.

Core Indicators are classified either by context, or by no context, and:

- Can be <u>created</u>, modified or deleted only by QMs of the DG;
- Can be <u>disabled</u> if the context is related <u>only</u> to the DG of the QM;
- Can be <u>disassociated</u> if the context is related to the DG of the QM <u>and</u> other DG(s).

Core indicators are exclusive – this means that if they are disabled or disassociated from a context, they will not be suggested as a core indicator for that context.

If a core indicator is disabled, but already used in Logframe(s) with values, it is frozen (not editable) with the values in the Logframe (i.e. greyed out).

The creation and management of <u>Core Indicators</u> by the Quality Manager is detailed in the **Results and Monitoring User Manual for Internal Users**. The usage (i.e. addition, removal) of Core Indicators for Results is detailed below.

#### Customised Indicators are classified by Intervention and by the user that created them, and:

- Can be created, modified or deleted by Operational Managers, Lead Implementing Partners or Implementing Partners;
- Are only suggested to the user that created them, but can be used in other Interventions for which the user has access.

Quality Managers have an overall view on all the customised indicators in the system, and can:

- Mark them as non-reusable;
- Suggest replacement core indicators;
- Convert them into core indicators if they represent best practice;
- · Mark them as treated, which enables the user to continue using them without impediment.

To create a customised Indicator first access and enter the "MANAGEMENT MODE" of the Logframe – as described in Chapter 4.2.1.1 – Access or Create a Result. In the Logframe, you will need to either create a Result before creating a customised Indicator, or create a customised Indicator for an ex isting Result.

For the relevant Result, select the "Add Indicator" button to add an indicator.

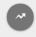

Specific Objective - Outcome

Increase in the number of children enrolled in the education program

Search for an existing customised or core indicator, and only if a relevant existing indicator is not found, click in the "Create new Indicator" button to create a new customised indicator.

Edit Result

Add Indicato

| Add Indicator - Search for an existing Indicator 🕜 | ×     |
|----------------------------------------------------|-------|
| Search filters: Specific Objective - Outcome       | *     |
| Q number of children in                            |       |
| +More search criteria                              |       |
| List of Indicators matching your search criteria   |       |
|                                                    | of 1  |
|                                                    |       |
|                                                    |       |
|                                                    | -     |
| Cancel Reset criteria Create new India             | cator |

#### In the "Add Indicator - Fill Indicator's Attributes" pop-up window:

Enter the indicator information (attributes) as required.

- Indicator name (\*);
- · Indicator description;
- Indicator type (\*) "Quantitative" or "Qualitative";
- Value type Required if indicator type is "Quantitative", select "Percentage" or "Numeric"; •
- •
- Qualitative type If indicator type is "Qualitative", then select option from drop-down list; Unit of measure If indicator type is "Quantitative" and value type is "Numeric", then select option from drop-down list (e.g. number, per person, kilometres, jobs, megawatts, etc.);
- Disaggregation type (e.g. sex, wealth quintile, geo-location, etc.); ٠
- Source of verification (SoV) type and sub-type;
- Values (Baseline and Target) For each value, the Date (\*), Total (\*), Disaggregation (if relevant) and Comments (optional) are entered. Additi onal intermediary targets may also be added.

#### - (\*) Required fields

Once you have completed the required fields and have verified the encoded data, click on the "Confirm" button to confirm the creation of the customised indicator and its values.

Now, add the customised indicator and values to your Result by selecting the customised indicator that you created from the list of My Indicators, and then click on the "Next" button.

| Add Indicator - Search for an existing Indicator 🖌              | ×                                                                 |
|-----------------------------------------------------------------|-------------------------------------------------------------------|
| Search filters: Specific Objective - Outcome                    | A                                                                 |
| Q number of children                                            |                                                                   |
| +More search criteria                                           |                                                                   |
| List of Indicators matching your search criteria 1 results four | d                                                                 |
| MY INDICATORS                                                   |                                                                   |
| না Number of Children enrolled in Kids4Future Education Program | Numeric N                                                         |
| Indicator description                                           | Source of verification                                            |
|                                                                 | Education Management Information System / Education for all (EFA) |
|                                                                 | 1 of 1                                                            |
| Cancel Reset criteria                                           | №   10       Create new Indicator       Next                      |

One last verification in the "Add Indicator – Fill Indicator's Attributes" pop-up window to be sure that you have completed the required fields and have verified the encoded data, then click on the "Confirm" button to confirm the <u>addition of the custom created indicator and its values to the Result</u>.

Remember to save the Logframe as draft after any modification to Result(s) and Indicator(s).

 ${\it O}$ 

| A <sup>s</sup> a | My Organisation(s)        | INTV-10079                 |                                                  |                       | MANAGEMENT MODE                         |
|------------------|---------------------------|----------------------------|--------------------------------------------------|-----------------------|-----------------------------------------|
| Ē                | My Formal Notification(s) | INTV through ACTC : Partn  | ership Instrument - Annual                       | Action Programme 2018 |                                         |
| 0                |                           | LOGFRAME                   |                                                  |                       | Add Result                              |
|                  | My Intervention(s)        | Current status             | Quality check                                    | Frequency             | Last update by                          |
|                  | My Task(s)                | DRAFT                      | ✓ ОК                                             | E * 1 Year \$ *       | Devco Tester 30/12/2019 13:33:15<br>CET |
|                  |                           |                            |                                                  |                       |                                         |
|                  |                           | Specific Objective - Out   | come<br>hildren enrolled in the education progra | m Edit Res            | sult 🔽 Add Indicator 🗸                  |
|                  |                           | Y Number of Children enror | lled in Kids4Future Education Proc               | jram                  | Edit Indicator 💌 🗸                      |
|                  |                           | Current value              | Timeline                                         |                       |                                         |
|                  |                           | N/A                        | N/A<br>Baseline                                  | 2 505 Nb              | 25 000 Nb Final target                  |
|                  |                           |                            |                                                  |                       |                                         |
|                  |                           |                            |                                                  |                       | Cancel Save as draft                    |

# 4.2.2.6 Edit an Indicator

To edit/modify an Indicator first access and enter the "MANAGEMENT MODE" of the Logframe – as described in Chapter 4.2.1.1 – Access or Create a Result. In the Logframe, you will need to have both a Result and an Indicator added to the Result before you are able to edit the Indicator.

For the relevant Result and Indicator, select the "Edit Indicator" button to edit the indicator.

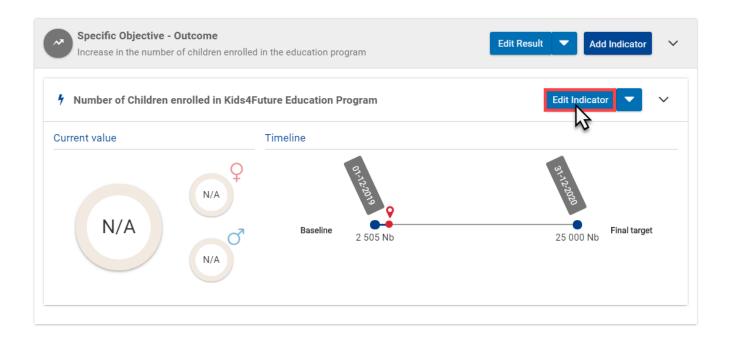

#### In the "Edit Indicator - Fill Indicator's Attributes" pop-up window:

Edit the indicator information (attributes) as required.

- Indicator name (\*);
- Indicator description;
- Indicator type (\*) "Quantitative" or "Qualitative";
- Value type Required if indicator type is "Quantitative", select "Percentage" or "Numeric";
- Qualitative type If indicator type is "Qualitative", then select option from drop-down list;
- Unit of measure If *indicator type* is "Quantitative" and *value type* is "Numeric", then select option from drop-down list (e.g. number, per person, kilometres, jobs, megawatts, etc.);
- Disaggregation type (e.g. sex, wealth quintile, geo-location, etc.);
- Source of verification (SoV) type and sub-type;
- Values (Baseline and Target) For each value, the Date (\*), Total (\*), Disaggregation (if relevant) and Comments (optional) are entered. Additi
   onal intermediary targets may also be added.

- (\*) Required fields

/!∖

Please note that if the Logframe is approved, you may only edit the values (baseline, intermediary and final target), and add a comment to an indicator.

Once you have completed the required fields and have verified the encoded data, click on the "Confirm" button to confirm the *modification of the indicator and its values to the Result*.

Remember to save the Logframe as draft after any modification to Result(s) and Indicator(s).

## 4.2.2.7 Submit an Indicator

Results and Indicators constitute a <u>part of the initial structure</u> of a Logframe. Subsequently, if any additions and/or modifications are applied to Results and Indicators, the *change in structure of the Logframe* needs to be (re)approved by the Operational Manager <u>before any values can be added</u> by Implementing Partners.

To submit Indicators, first verify that the information is complete and correct, then save the draft Logframe and submit it for approval.

#### 4.2.2.8 Delete an Indicator

To delete an Indicator first access and enter the "MANAGEMENT MODE" of the Logframe – as described in Chapter 4.2.1.1 – Access or Create a Result . In the Logframe, you will need to have both a Result and an Indicator added to the Result before you are able to delete the Indicator.

Please note that you cannot delete an Indicator if it contains <u>approved Current Value(s)</u>. You first have to delete the Current Value(s) befor reproceeding to delete the Indicator.

For the relevant Result and Indicator, click on the *drop-down arrow* button and then select the "Delete Indicator" option to <u>delete the Indicator from the</u> <u>Result of the Logframe</u>.

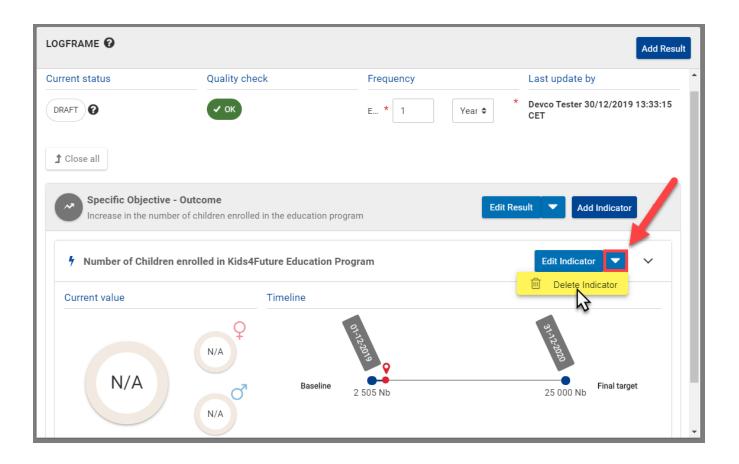

Important note: If you delete an Indicator from a Result, it can no longer be recovered! All the related values and information (e.g. baselines and targets) will also be deleted – you will need to add a new indicator to the Result, along with its values.

In the "Delete Indicator" pop-up window, click on the "Continue" button to confirm the deletion of the Indicator.

Remember to save the Logframe as draft after any modification to Result(s) and Indicator(s).

# 4.2.3 Current Values

/!\

 $\oslash$ 

Current values can only be updated for the Indicator of a Result in a Logframe *if the Logframe is approved* (i.e. the Logframe structure has been approved by the Operational Manager – status "approved"). The Result(s) must also contain baseline and target indicators before it can be updated with current values. Please consult the relevant sections for more information: Chapter 4.1.4 – Submit a draft Logframe, Chapter 4.2.1 – Results, and Chapter 4.2.2 – Indicators.

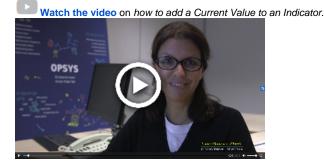

Please note that Current Values can be added to an Indicator of a Logframe, by the Implementing Partners (or optionally the Operational Manager) of the Intervention, only once it has been <u>approved</u>. <u>All EC users</u> may view the Logframe (containing the Results, Indicators and Values) of an Intervention <u>only if it has been approved by the Operational Manager</u>.

#### 4.2.3.1 Add a Current Value

To add a Current Value first access the Logframe as described in Chapter 4.1.1.1 - How to access a Logframe.

🔨 Remember that you cannot add values to indicators if the Logframe is pending approval by the Operational Manager.

For the relative Indicator of the Result in the Logframe, click on the down arrow button and select the "Add Value" option.

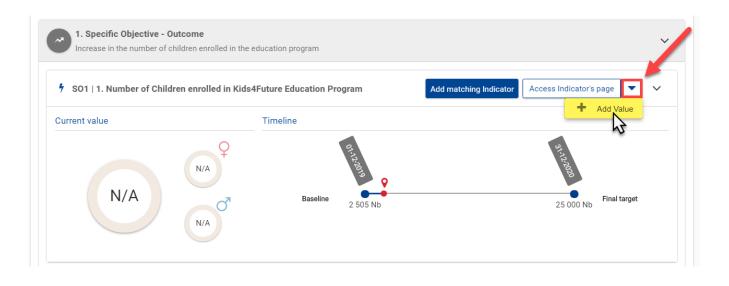

Alternatively, you may also add a current value from the **Indicator** page by clicking on the "Access Indicator's page" button, and then clicking on the "Add Value" button.

#### In the "Add Indicator value" pop-up window:

Add the current value information (attributes) as required:

- Current value date (\*) The date <u>must</u> be between the baseline value date and the present date;
- Current value (\*) Enter the new current value for the indicator, or tick the "N/A" checkbox if no value is to be registered (if the case, the field will no longer be required);
- Disaggregations;
- Source of verification.

## - (\*) Required fields

Please note that if an indicator value (baseline, intermediary, target or current) is set as "N/A", a warning message is displayed for the Logframe, reminding the user that there are values that still need to be defined by the user.

Once you have completed the required fields and have verified the encoded data, click on the "Save" button to confirm the <u>addition of the current value</u> to the indicator of the Result.

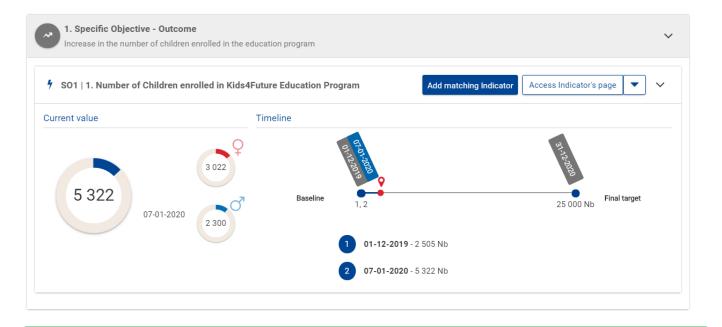

Remember to **submit Indicator Values** for approval to the Operational Manager after you have completed any addition and/or modifications to Indicator values.

# 4.2.3.2 Edit a Current Value

 $\oslash$ 

To edit a Current Value first access the Logframe as described in Chapter 4.1.1.1 – How to access a Logframe, and then click on the "Access Indicator' s page" button of the relative Indicator in the Result of the Logframe.

| ~ | 1. Specific Objective - Outcome<br>Increase in the number of children enrolled in the education program                                                                                                    | ~        |
|---|----------------------------------------------------------------------------------------------------|----------|
| 4 | SO1   1. Number of Children enrolled in Kids4Future Education Program                                                                                                    | <b>`</b> |
|   | Please note that you can access the <b>Indicator's</b> page (button displayed) only if the Logframe, Result and Indicator are <u>created and</u> ( <u>i.e. not in "DRAFT" status</u> ). You cannot therefore edit values to indicators if the Logframe is <i>pending approval</i> by the Oper Manager. |          |

On the Indicator's page, scroll down to the table of Indicator's values, click on the edit icon button of the current value to modify it.

#### Indicator's values

| Q Search      |              |                |           |                  |             |               |                   |  |
|---------------|--------------|----------------|-----------|------------------|-------------|---------------|-------------------|--|
| Value type 🗘  | Value date 🗢 | Value status 🗢 | Value \$  | Women/girls<br>¢ | Men/boys \$ | Last update 🗢 | Actions           |  |
| Baseline      | 01-12-2019   | Approved       | 2 505 Nb  | 1 503 Nb         | 1 002 Nb    | 31-12-2019    | ۲                 |  |
| Current value | 07-01-2020   | Draft          | 7 322 Nb  | 4 022 Nb         | 3 300 Nb    | 07-01-2020    |                   |  |
| Final target  | 31-12-2020   | Approved       | 25 000 Nb | 12 500 Nb        | 12 500 Nb   | 31-12-2019    | <del>ر</del><br>ا |  |
|               |              |                |           |                  |             |               |                   |  |

Make sure to select the correct value (if multiple) before editing.

#### In the "Edit Indicator value" pop-up window:

Edit the current value information (attributes) as required:

- Current value date (\*) The date <u>must</u> be between the baseline value date and the present date;
- Current value (\*) Enter the new current value for the indicator, or tick the "N/A" checkbox if no value is to be registered (if the case, the field will no longer be required);
- Disaggregations
- Source of verification.

- (\*) Required fields

∕!\

 $\odot$ 

∕∄\

Please note that if an indicator value (baseline, intermediary, target or current) is set as "N/A", a warning message is displayed for the Logframe, reminding the user that there are values that still need to be defined by the user.

Once you have completed the required fields and have verified the encoded data, click on the "Save" button to confirm the *modification of the current* value to the indicator of the Result.

Remember to click on the "Save" button at the bottom of the Indicator's page, and submit Indicator Values for approval to the Operational Manager after you have completed any addition and/or modifications to Indicator values.

#### 4.2.3.3 Submit a Current Value

To submit a Current Value first access the Logframe as described in Chapter 4.1.1.1 - How to access a Logframe.

A Only Lead Implementing Partners can submit Indicator Values for review and approval by the Operational Manager.

On the Logframe page, verify that the information on the values is complete and correct (access the Indicator's page if further verification is required), and then click on the "Submit Indicator Values" button at the top right of the Logframe page to submit the indicator values.

|                      | European<br>Commissi     |   | Funding & tender opportunities<br>Single Electronic Data Interchange Area (SEDIA)    | Welcome Devco Tes | ter (n0031kca) 🕡 💷    |
|----------------------|--------------------------|---|--------------------------------------------------------------------------------------|-------------------|-----------------------|
| <b>≡</b> Man         | age my area              | 1 | SEARCH FUNDING & TENDERS 👻 HOW TO PARTICIPATE 👻 PROJECTS & RESULTS WORK AS AN EXPERT | support ▼         | select III 👫          |
| ≜ <sup>&amp;</sup> ≞ | My Organisation(s)       |   | INTV-10079                                                                           |                   | Manage Logframe 📄 🐽 💡 |
| <b>O</b> f           | My Formal Notification(s | ) | INTV through ACTC : Partnership Instrument - Annual Action Programme 2018            | 13                |                       |
| 0                    | Results                  | ~ |                                                                                      |                   | Intervention Logic    |

You can only submit indicator values for approval if they have been created first, are in "draft" status, and are accessible from the ≙ Indicator's page.

In the confirmation pop-up window, click on the "Continue" button to confirm the submission of values to the Operational Manager for review and approval.

Please note that values can always be edited by the Implementing Partners once they have been created and sent for approval, even if the (i) value is still pending approval by the Operational Manager. This is no longer possible once the value is approved.

## 4.2.3.4 Delete a Current Value

To delete a Current Value first access the Logframe as described in Chapter 4.1.1.1 - How to access a Logframe, and then click on the "Access Indicator's page" button of the relative Indicator in the Result of the Logframe.

| ~ | 1. Specific Objective - Outcome<br>Increase in the number of children enrolled in the education program                                                                                                    | ~   |
|---|----------------------------------------------------------------------------------------------------|-----|
| 9 | SO1   1. Number of Children enrolled in Kids4Future Education Program                                                                                                    | · · |
|   | Please note that you can access the <b>Indicator's</b> page (button displayed) only if the Logframe, Result and Indicator are <u>created and</u><br>(i.e. not in "draft" or "pending for approval" status). You cannot therefore delete values to indicators if the Logframe is pe<br>approval by the Operational Manager. |     |

On the Indicator's page, scroll down to the table of Indicator's values, and click on the delete icon in button of the current value to delete it.

| Indicator's values |               |                |           |                  |            |               |             |  |
|--------------------|---------------|----------------|-----------|------------------|------------|---------------|-------------|--|
| I Number o         | Add Value 🕇 😯 |                |           |                  |            |               |             |  |
| Q Search           |               |                |           |                  |            |               | T           |  |
| Value type 🖨       | Value date 🗢  | Value status 🗢 | Value 🗢   | Women/girls<br>¢ | Men/boys 🗘 | Last update 🗢 | Actions     |  |
| Baseline           | 01-12-2019    | Approved       | 2 505 Nb  | 1 503 Nb         | 1 002 Nb   | 31-12-2019    | ۲           |  |
| Current value      | 07-01-2020    | Approved       | 7 322 Nb  | 4 022 Nb         | 3 300 Nb   | 07-01-2020    |             |  |
| Final target       | 31-12-2020    | Approved       | 25 000 Nb | 12 500 Nb        | 12 500 Nb  | 31-12-2019    | <u>ه</u> بر |  |
|                    |               |                |           |                  |            |               |             |  |

6

In the **Delete a value** pop-up window, click on the "**Continue**" button to confirm the *deletion of the Current Value*, and the value is permanently removed from the Indicator.

Please note that values can **always be deleted** by the Implementing Partners once they have been *created and sent for approval*, <u>even if the</u> <u>value is still pending approval</u> by the Operational Manager. This is no longer possible once the value is approved.

# 4.3 Review Logframes and Current Values

(i)

Logframes and Current Values (for all once created) follow a review mechanism for validation purposes, ensuring a consistent exchange, follow-up and data-quality assurance between the Operational Managers and Implementing Partners for Projects and Programmes.

The review mechanism is controlled by a status workflow, which includes review functions and status transitions to facilitate the review mechanism.

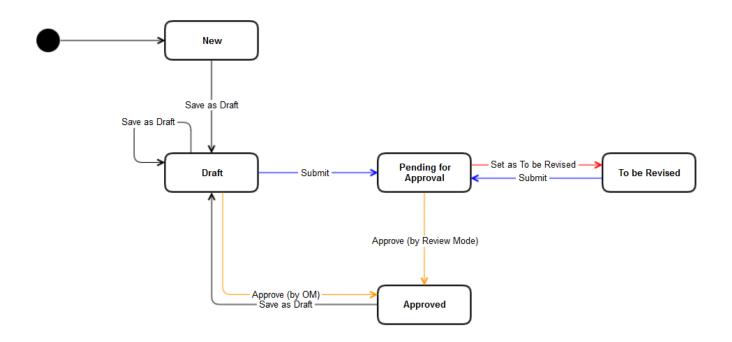

**Results** and **Indicators** constitute as <u>part of the initial structure of a Logframe</u>. Subsequently, if any additions and/or modifications are applied to <u>Results</u> and <u>Indicators</u>, the *change in structure of the Logframe* needs to be (re)approved by the Operational Manager <u>before any values can be added</u> by Implementing Partners. Therefore, to *submit Results or Indicators*, first verify that the information in the Logframe, Result(s) and Indicator(s) are complete and correct, then save the draft Logframe and submit it for approval.

**Current Values** are *progress measurements* added to Indicators, so modifications can be applied without adapting the initial structure of the Logframe. Current Values can therefore undergo a review mechanism <u>without requiring the (re)approval of the Logframe</u>.

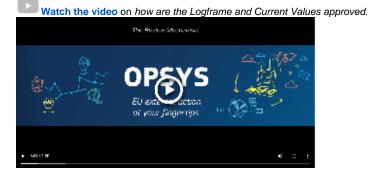

# 4.3.1 Review Logframe

Once the structure of the Logframe is set (i.e. the required Results and Indicators encoded), the Lead Implementing Partner submits the Logframe to the Operational Manager for approval.

Mhile pending for approval, Implementing Partners cannot manage the Logframe, which includes the add/edit/delete of Results or Indicators.

Operational Managers can **approve** either a part or all of the structure of the Logframe, **add comments**, or **set as to be revised** *if changes need to be applied before approval.* 

#### 1. If the Logframe is "To be Revised"

The Implementing Partner receives an e-mail notification, and a notification and task is generated the Funding & Tenders Portal, inviting them to revise the Logframe.

Access the Logframe, and click on the "Review Logframe" button at the top right of the page (only displayed if the Logframe is in the "To be revised" status). The Logframe is displayed in "REVIEW MODE".

Revise the Logframe by:

i) Identifying the sections (Results and/or Indicators) that need to be revised, which are indicated by the thumbs-down (1) icon

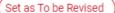

indicator (2), and relevant required comments (3);

ii) <u>Reading the relevant comments</u> either in the concerned section (3), or in the comments box (4) on the left (displayed in chronological order, with the most recent at the top);

iii) <u>Taking the necessary actions</u> by using the appropriate action buttons (5) to add/edit/delete Results and/or Indicators (as required), or to read

/add comments

iv) <u>Remember to "Save as draft" (6) or "Submit Logframe" (7)</u> (only Lead Implementing Partner) for review to the Operational Manager once all the required modification have been applied.

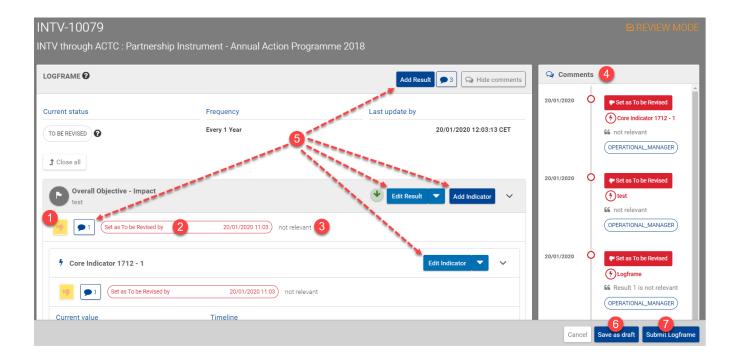

From submitted after revision, the Logframe is resent to the Operational Manager for approval.

#### 2. If the Logframe is "Approved"

When the **Logframe is approved** (i.e. status "**Approved**") by the Operational Manager, it becomes **visible to all EC users**, and the Implementing Partners are now able to *manage the Logframe* (Results and Indicators) and **add Current Values**.

# **4.3.2 Review Current Values**

After a *Logframe has been reviewed and approved* by the Operational Manager, **Current Values can be added** to the Indicators by the **Implementing Partners**. These Current Values (once submitted) equally undergo a review mechanism, similar to Logframes detailed above, for the validation and approval process.

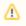

Implementing Partners can still manage (edit or delete) an indicator value that is still pending for approval, but once the value has been approved, the value can no longer be modified.

Operational Managers can **approve** either one, multiple, or all of the indicator values, **add comments**, or **set as to be revised**, depending on the structure of the indicator and values, and *if changes need to be applied before approval*.

#### 1. If the Indicator Values are "To be Revised"

The Lead Implementing Partner receives an e-mail notification, and a notification and task is generated in the Funding & Tenders Portal, inviting them to revise the Logframe values.

Access the Logframe, and click on the "Review Indicator Values" button at the top right of the page (<u>only displayed</u> if indicator value(s) status is "To be revised"). The list of Indicators and associated values are displayed in "REVIEW MODE".

Revise the Indicator Values by:

i) <u>Identifying the indicators and values</u> that need to be revised, which are indicated by the "**To be revised**" value status (1), or by activating the "**Sho** w to be revised" toggle (2);

ii) <u>Reading the relevant comments</u> either for the concerned value (3), or in the comments box (4) on the left (displayed in chronological order, with the most recent at the top);

iii) <u>Taking the necessary actions</u> by using the appropriate action buttons (5) to edit/delete the Current Value (as required), or to read/add comments

iv) <u>Remember to "Save as draft" (6) or "Submit" (7)</u> (only Lead Implementing Partner) for (re-)review to the Operational Manager once all the required modification have been applied.

| INTV-10079 BREVIEW MODE                                                                                                    |                                   |  |  |  |  |  |  |
|----------------------------------------------------------------------------------------------------|-----------------------------------|--|--|--|--|--|--|
| INTV through ACTC : Partnership Instrument - Annual Action Programme 2018                                                                                                    |                                   |  |  |  |  |  |  |
| Revise Indicator Values      Elist of indicator values    Specific Objective - Outcome Increase in the number of children enrolled in the education program       Number of Children enrolled in Kids4Future Education Program   Indicator type      Numeric       Show to be revised       Target      Value status     Value     Women/girls     Men/boys   Last update      Actions       Ourrent value      07-01-2020     To be revised      Ourrent value      07-01-2020     To be revised      Ourrent value      07-01-2020     To be revised      Ourrent value      07-01-2020        To be revised | Comments 4                        |  |  |  |  |  |  |
|                                                                                                    | Goto Top                          |  |  |  |  |  |  |
|                                                                                                    | X Cancel V Save as draft V Submit |  |  |  |  |  |  |

Once submitted after revision, the Indicator Values are resent to the Operational Manager for approval.

#### 2. If the Indicator Values are "Approved"

When the Indicator Values are approved (i.e. status "Approved") by the Operational Manager, they become visible to all EC users.

Reporting on Progress